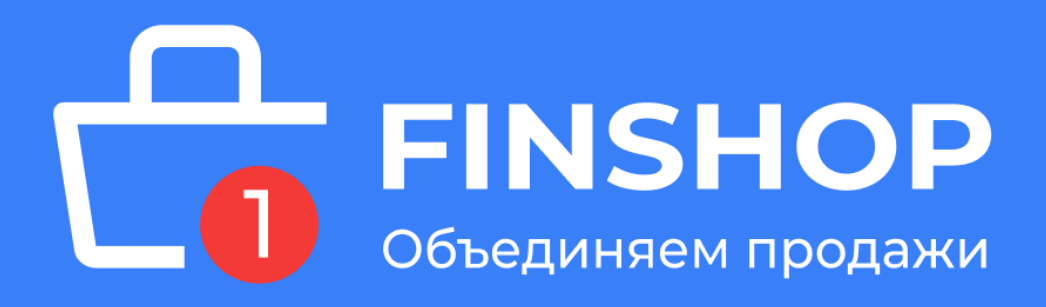

# **ИНСТРУКЦИЯ**

# **для мобильных устройств по онлайн оформлению лизинга через платформу [FINSHOP](http://finshop.by)**

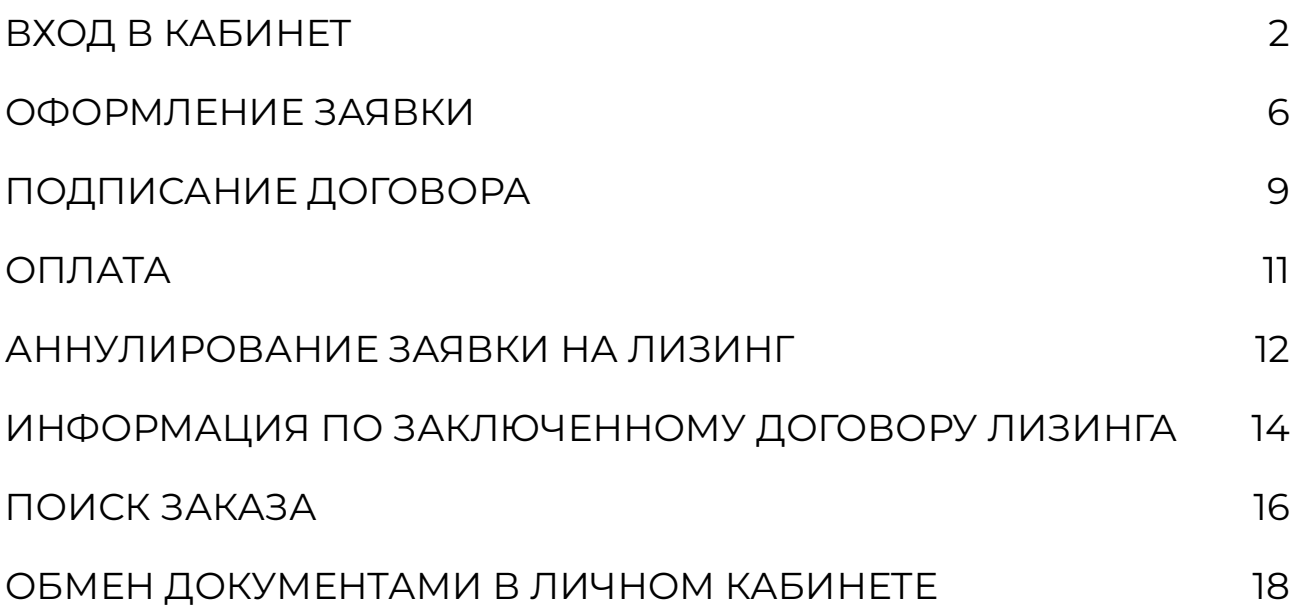

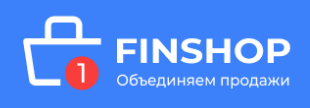

# <span id="page-1-0"></span>ВХОД В КАБИНЕТ

Ознакомьтесь с процессом оформления онлайн:

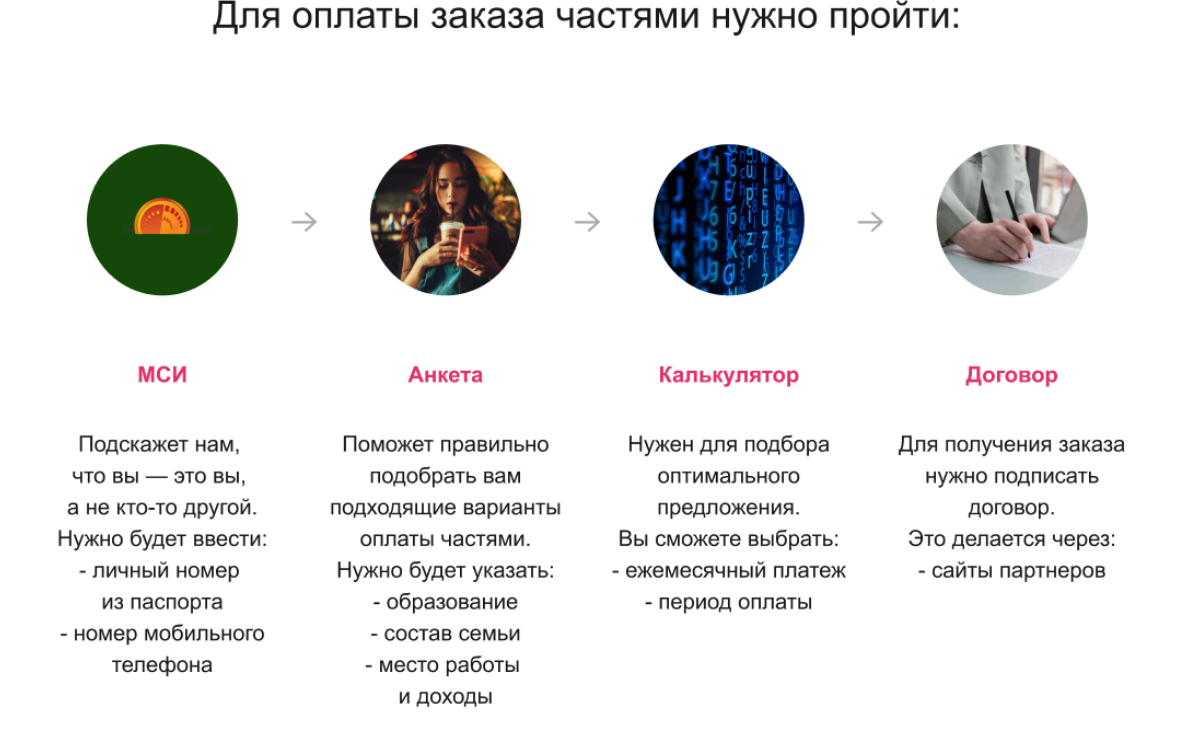

После оформления товара на сайте магазина - партнера, Вам придет сообщение на указанный вами номер мобильного телефона:

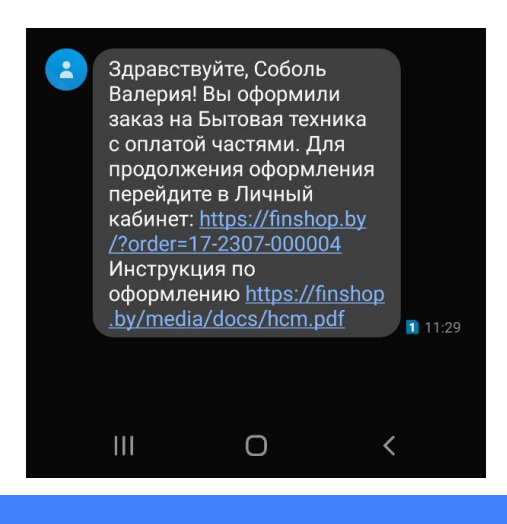

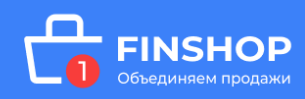

### **Перейдя по ссылке в сообщении Вы сможете начать оформление товара в лизинг.**

Для оформления товара в лизинг необходимо пройти идентификацию в личном кабинете через МСИ. Межбанковская система идентификации (далее МСИ) — это база данных, хранящая все необходимые для идентификации клиентов данные, которые вносятся при первом же обращении в любой из белорусских банков. МСИ позволяет клиентам банков, единожды пройдя процедуру идентификации в личном присутствии в одном из банков, получать банковское обслуживание посредством дистанционных каналов в любом белорусском банке в удобное время.

В соответствующие поля нужно ввести:

- 1. Идентификационный (личный номер) паспорта
- 2. Мобильный номер телефона

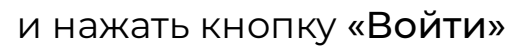

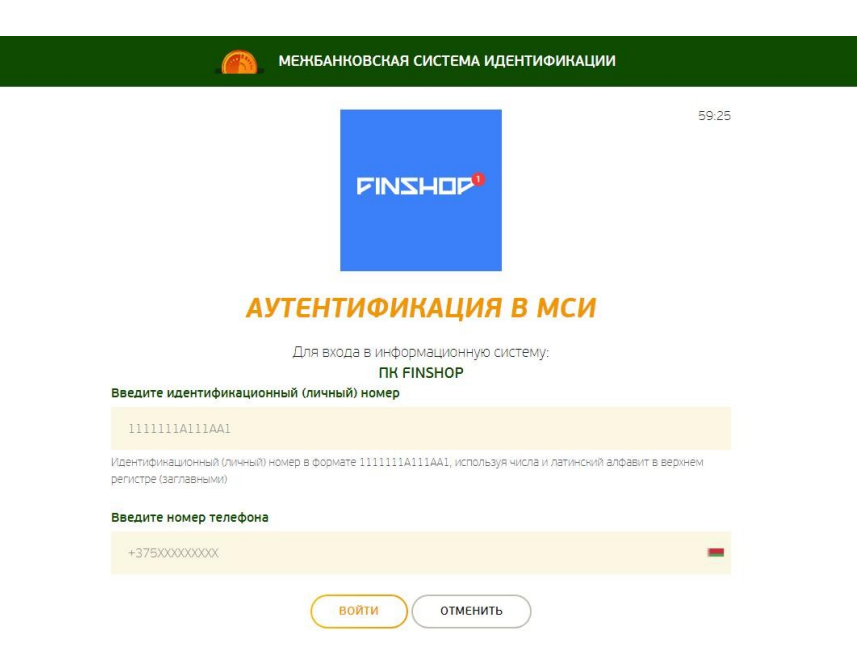

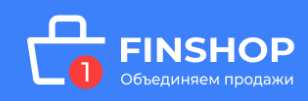

После нажатия на кнопку «Войти» появится дополнительное поле: **«Введите одноразовый пароль»**, где необходимо ввести пароль, полученный на актуальный номер мобильного телефона. Повторно нажать кнопку «Войти».

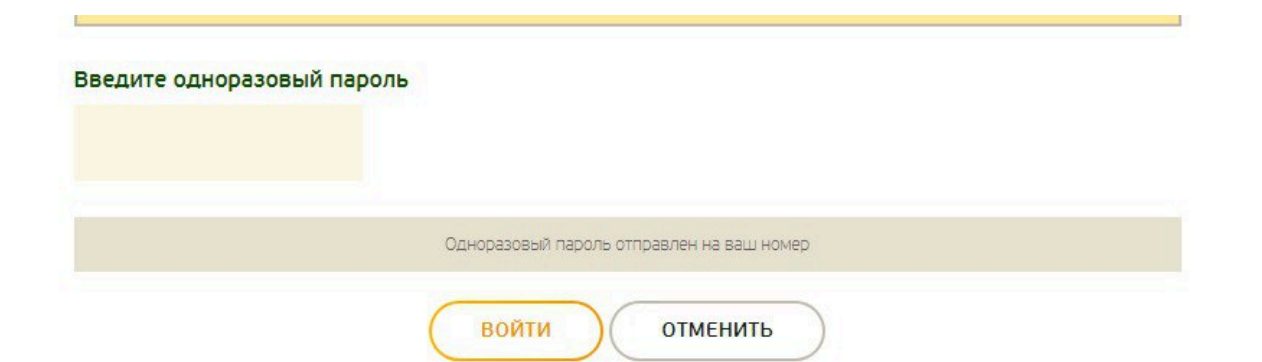

**Далее необходимо предоставить свое согласие на обработку персональных данных**: ознакомится с документом, поставить галочку в соответствующем поле и нажать кнопку «Продолжить».

✓

Я даю согласие на обработку моих Персональных данных

Чтобы успешно пройти идентификацию, необходимо подтвердить свои личные данные, паспортные данные и адрес регистрации / фактического проживания.

Продолжить

**При подтверждении Личных данных необходимо предоставить согласие с условиями Политики конфиденциальности.**

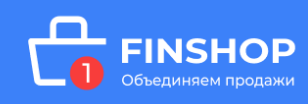

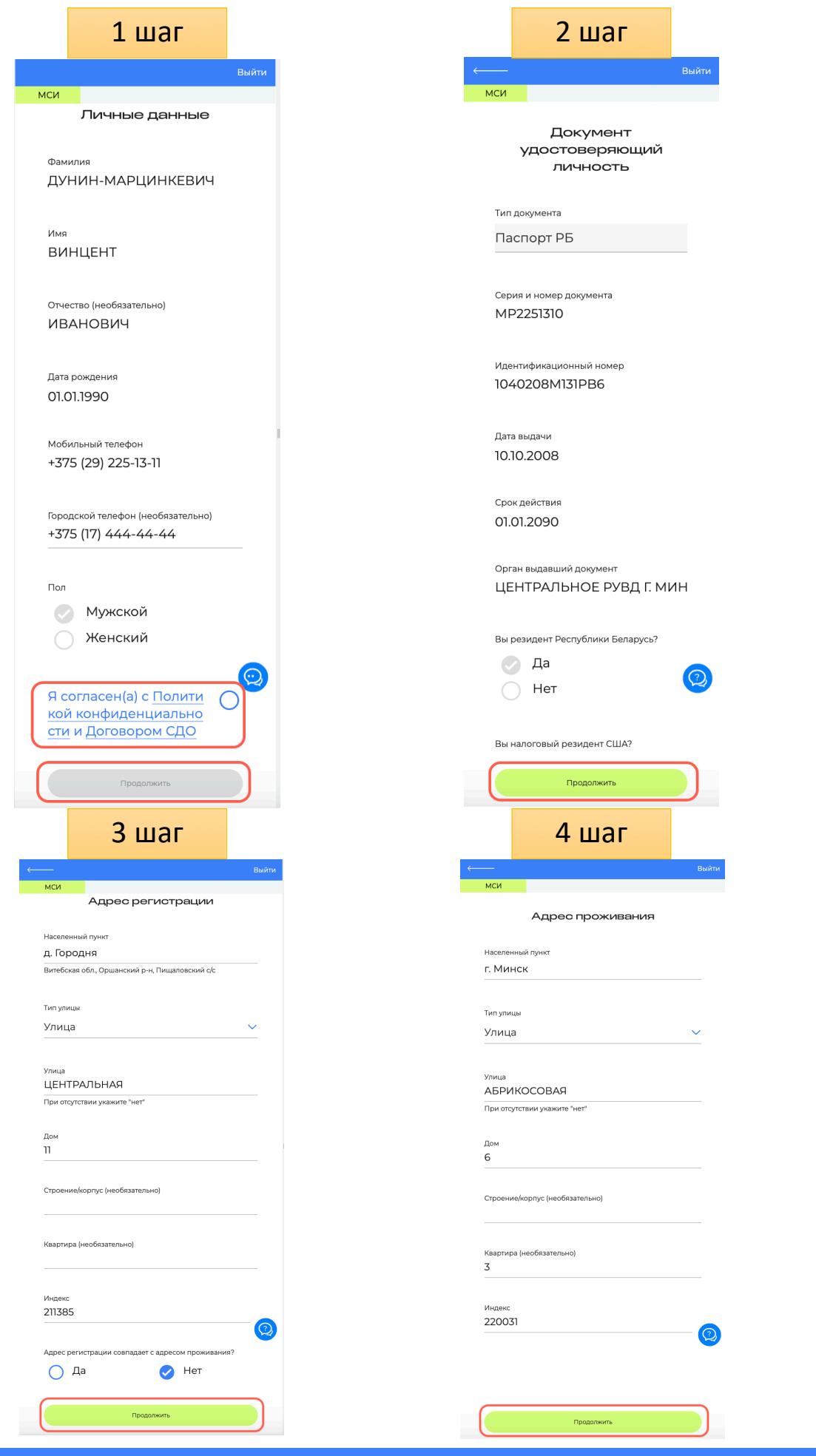

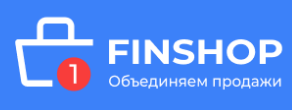

# <span id="page-5-0"></span>ОФОРМЛЕНИЕ ЗАЯВКИ

Для подтверждения корректности анкетных данных необходимо ввести SMS-код — подтверждение и нажать кнопку «Подтвердить»:

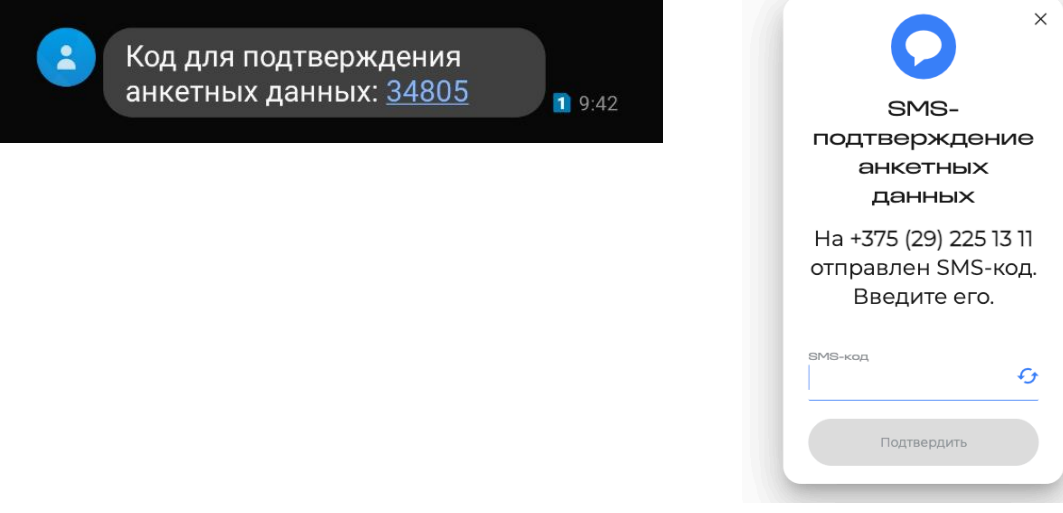

#### **Затем необходимо предоставить согласие на получение**

**кредитного отчета**: ознакомится с документом, поставить галочку в

соответствующем пункте и нажать кнопку «Продолжить»

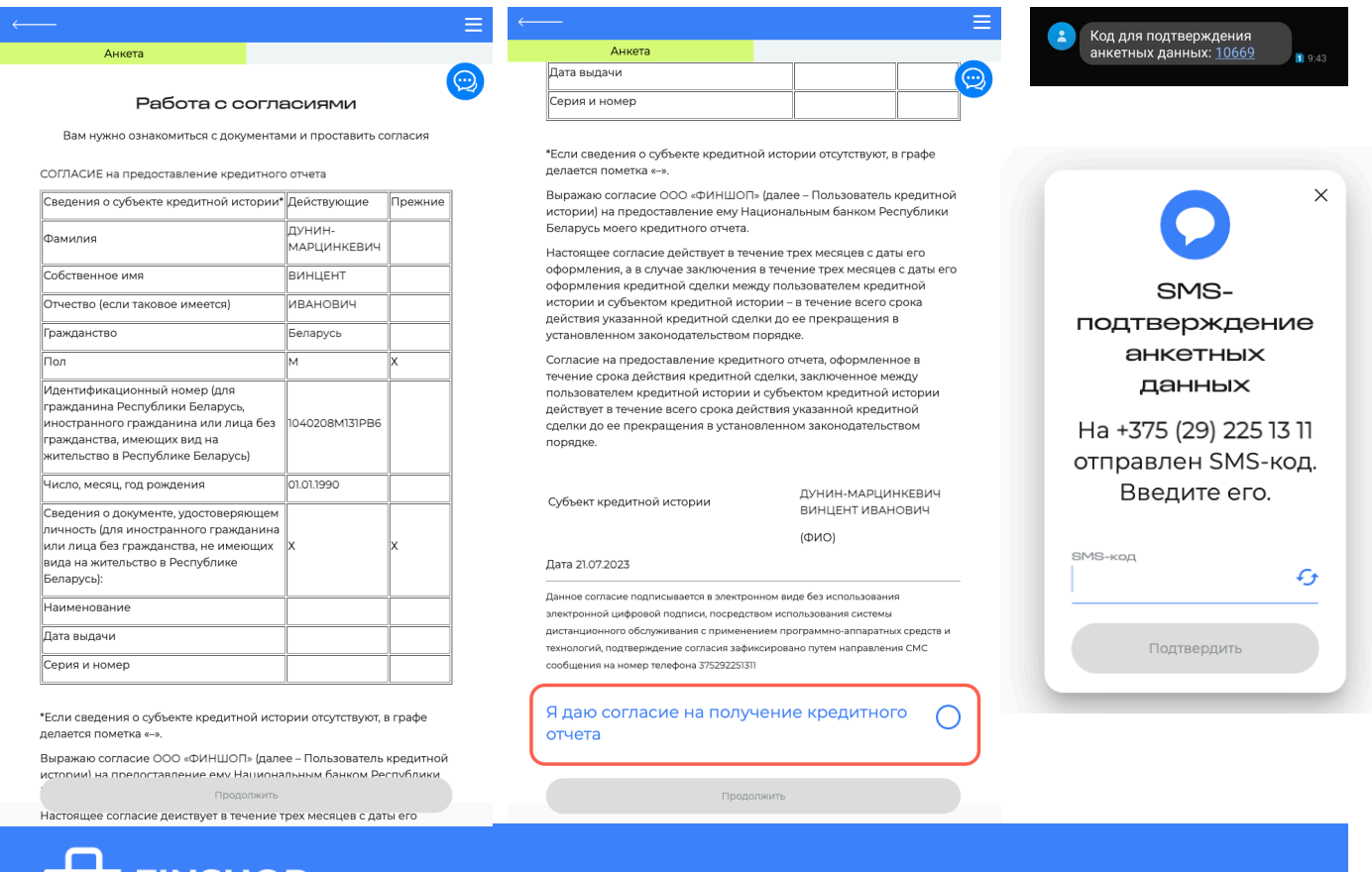

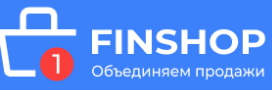

#### **Далее необходимо перейти к заполнению предварительной**

**анкеты**. Последовательно заполните информацию во всех блоках

анкеты:

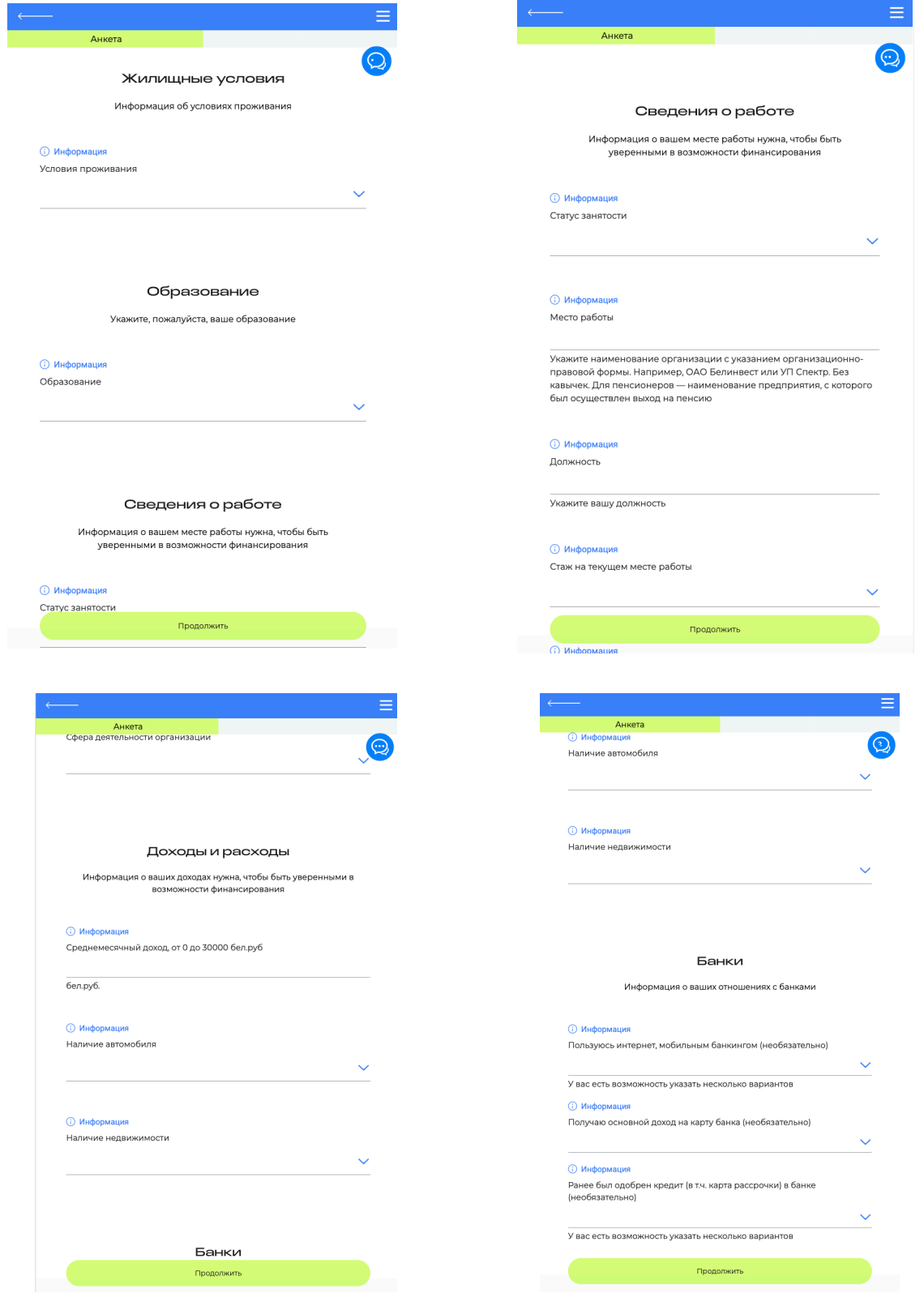

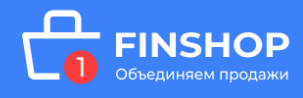

После нажатия кнопки **«Продолжить**» заявка будет направлена на предварительную оценку для формирования персонифицированного предложения.

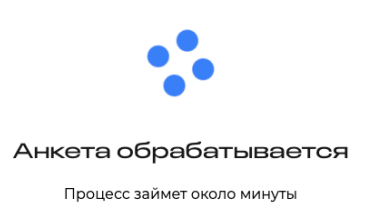

После предварительной оценки (данная оценка может занять некоторое время), появляется возможность оформить договор лизинга.

С помощью ползунков на калькуляторе вы выбираете размер аванса и срок финансирования. После того как выберете подходящие условия нажимаете кнопку «**Продолжить»** и попадаете на страницу с деталями решения.

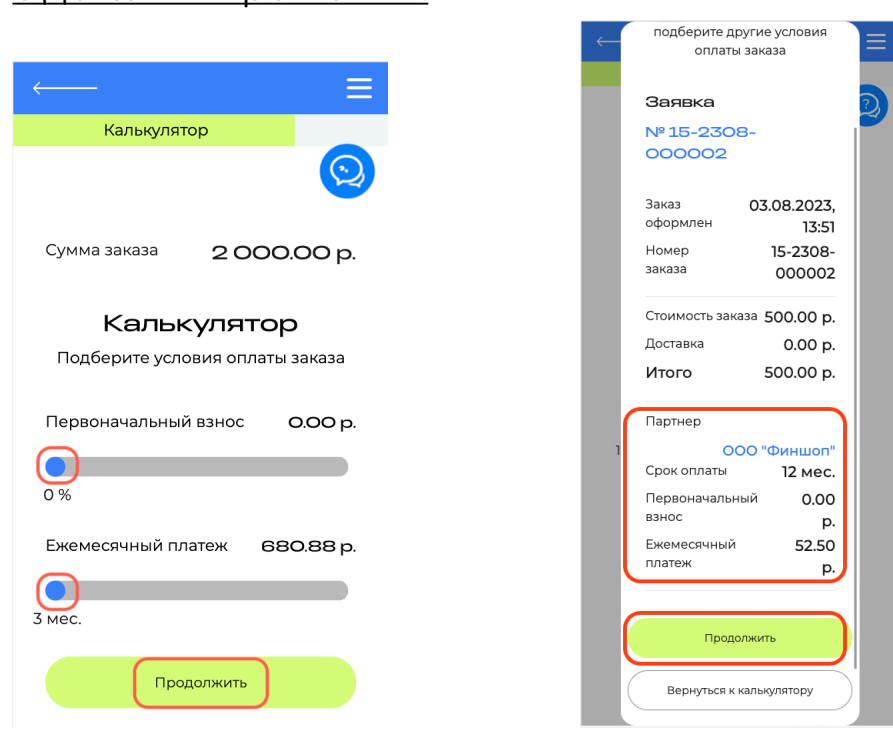

Проверьте выбранные условия, срок, наличие/отсутствие первоначального взноса, ежемесячный платеж и если выбранные условия Вас устраивают нажимайте «**Продолжить»**, если хотите чтото скорректировать нажимайте «**Вернуться к калькулятору»**.

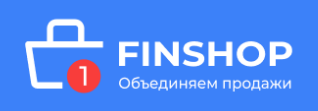

#### <span id="page-8-0"></span>**ПОДПИСАНИЕ ДОГОВОРА**

Ознакомьтесь с условиями договора, графиком платежей, проставьте согласия и нажмите кнопку «Подписать договор».

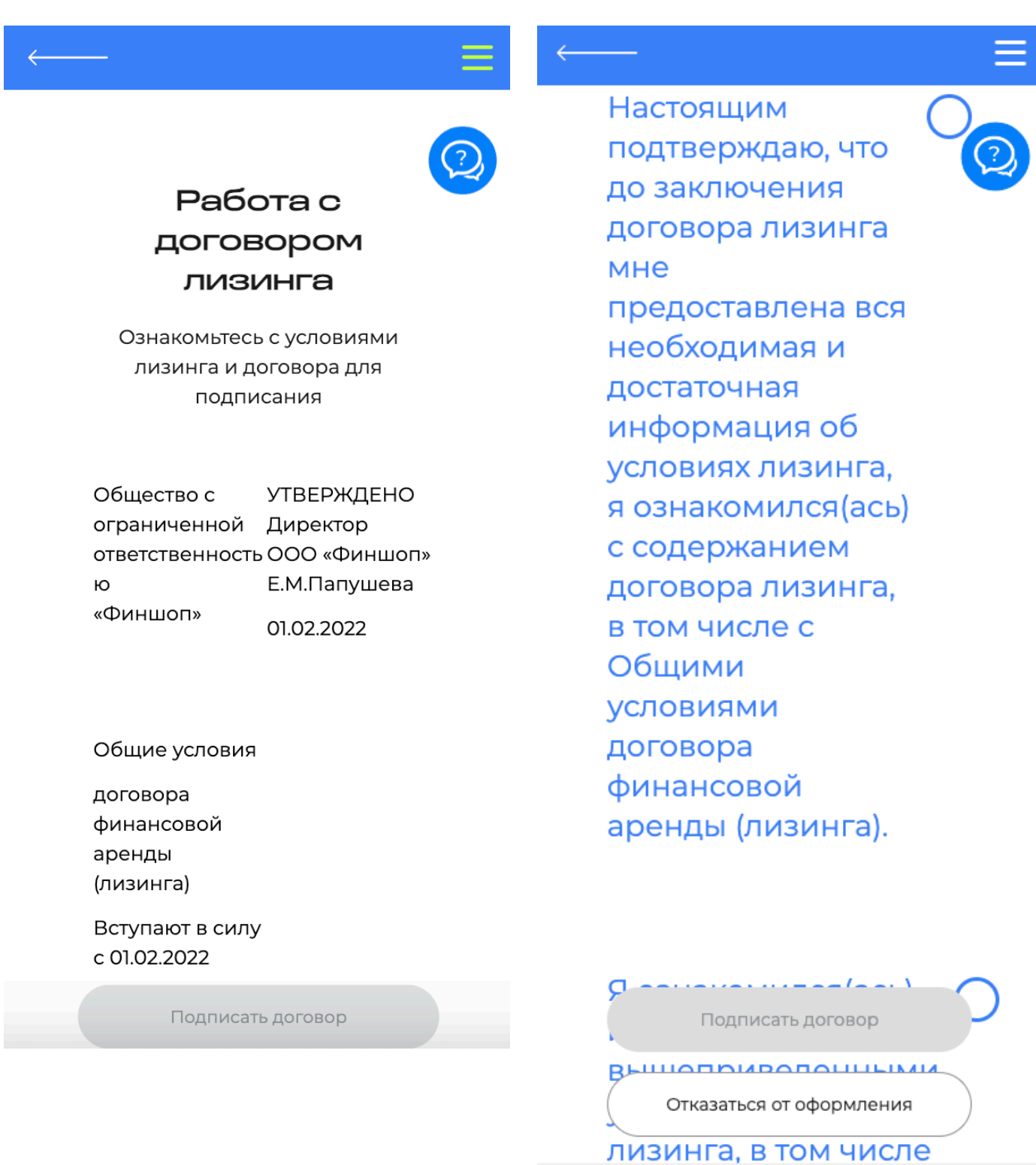

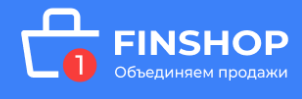

Для подтверждения подписания договора лизинга необходимо ввести SMS-код — подтверждение и нажать кнопку «Подтвердить»:

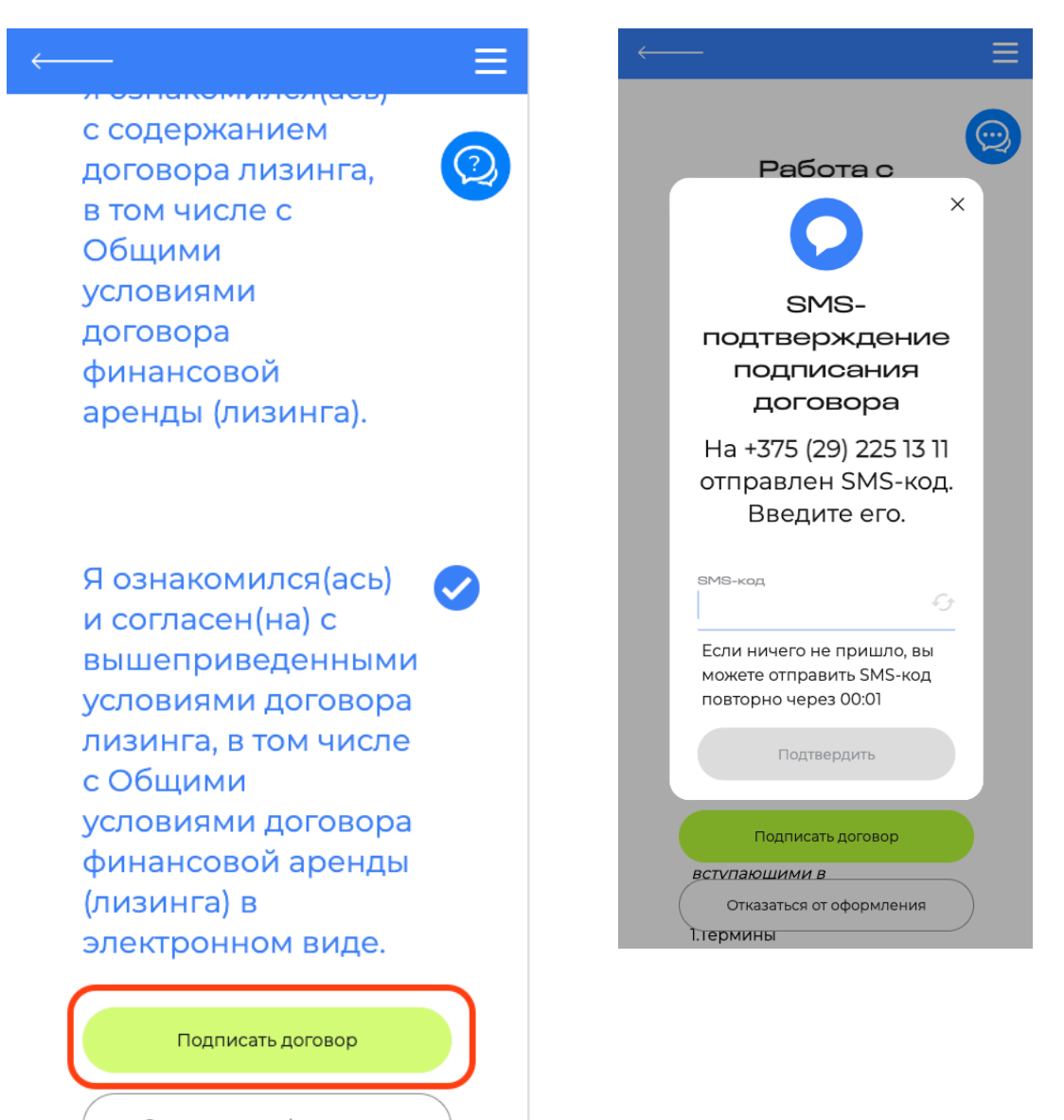

Отказаться от оформления

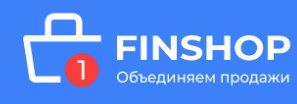

# <span id="page-10-0"></span>ОПЛАТА

Оплата Авансового платежа, Лизинговых платежей осуществляется через интернет-банкинг (моб. приложение), в банках или на почте (если они принимают платежи ЕРИП), через банкоматы и терминалы с функцией приема платежей.

**Для осуществления платежа в системе «Расчет» необходимо:** 

**- Выбрать последовательно пункты: «Услуги в системе «Расчет»** 

**(ЕРИП)» > «Банковские, финансовые услуги» > «Лизинг» > «Финшоп»;** 

**- Выбрать необходимую услугу: «Авансовый платеж /** 

**Лизинговый платеж»;** 

**- Ввести номер договора лизинга > \_\_\_\_\_\_\_\_\_\_\_ > совершить**

**платеж.** 

**Номер договора вводится без пробелов, через тире как указано в договоре.** 

**Номер договора лизинга указан в верхнем правом углу договора,** 

**а также в смс на оплату.** 

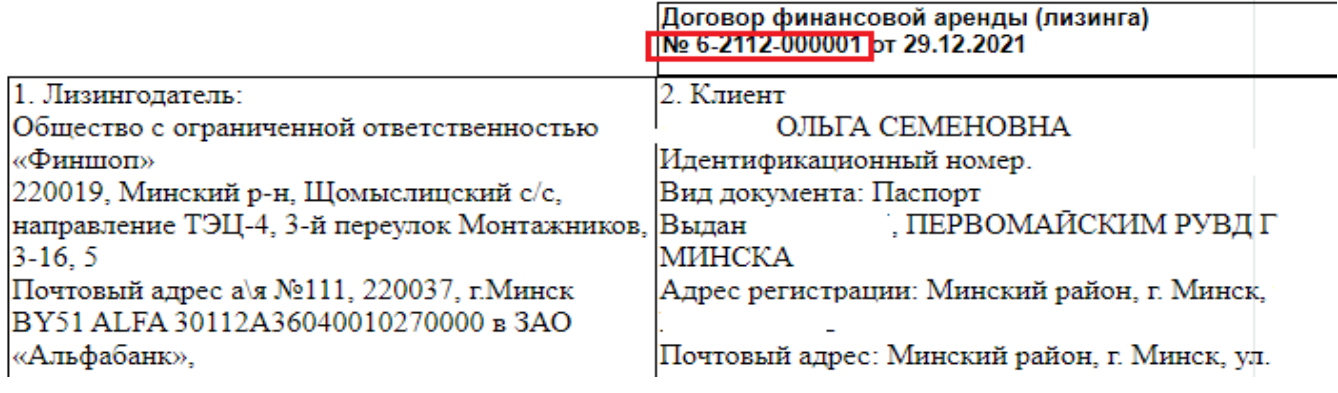

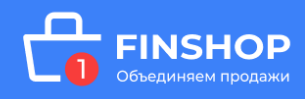

## <span id="page-11-0"></span>АННУЛИРОВАНИЕ ЗАЯВКИ НА ЛИЗИНГ

Заявку можно аннулировать только до начала оформления договора лизинга. Для этого на этапе оформления заявки нажмите на кнопку **«Удалить заявку»** в деталях заявки, появится окно, нажмите на кнопку **«Удалить»** и укажите причину отказа:

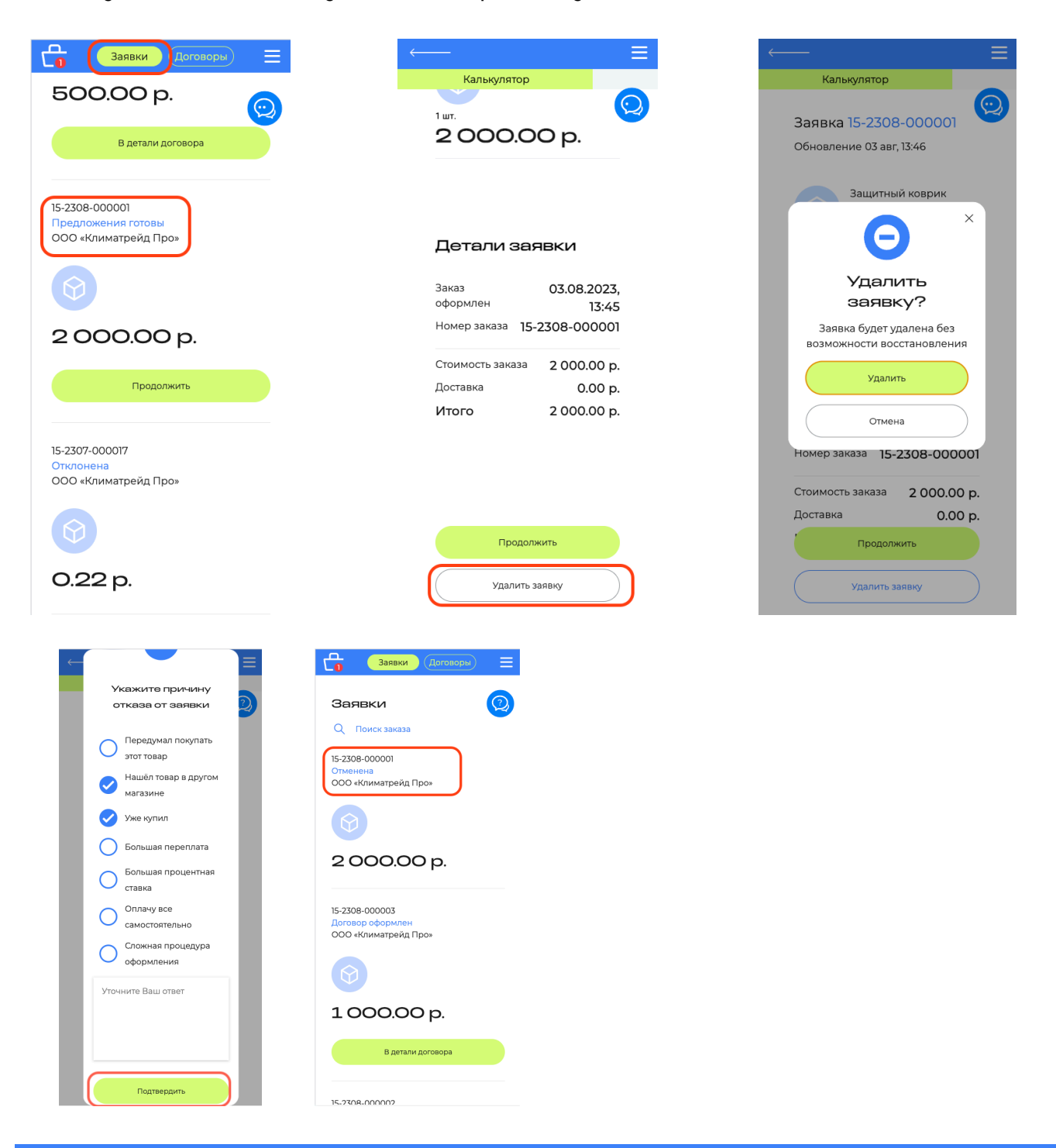

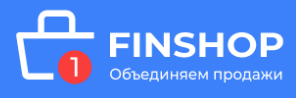

Договор лизинга в кабинете можно аннулировать только до подписания договора. Для этого на этапе подписания договора нажмите на кнопку **«Отказаться от оформления»**, или в деталях этого договора - нажмите **«Отказаться от договора»**, и появится окно, нажмите на кнопку **«Отказаться»** и укажите причину отказа. Заявка после отказа от договора будет автоматически **отменена**.

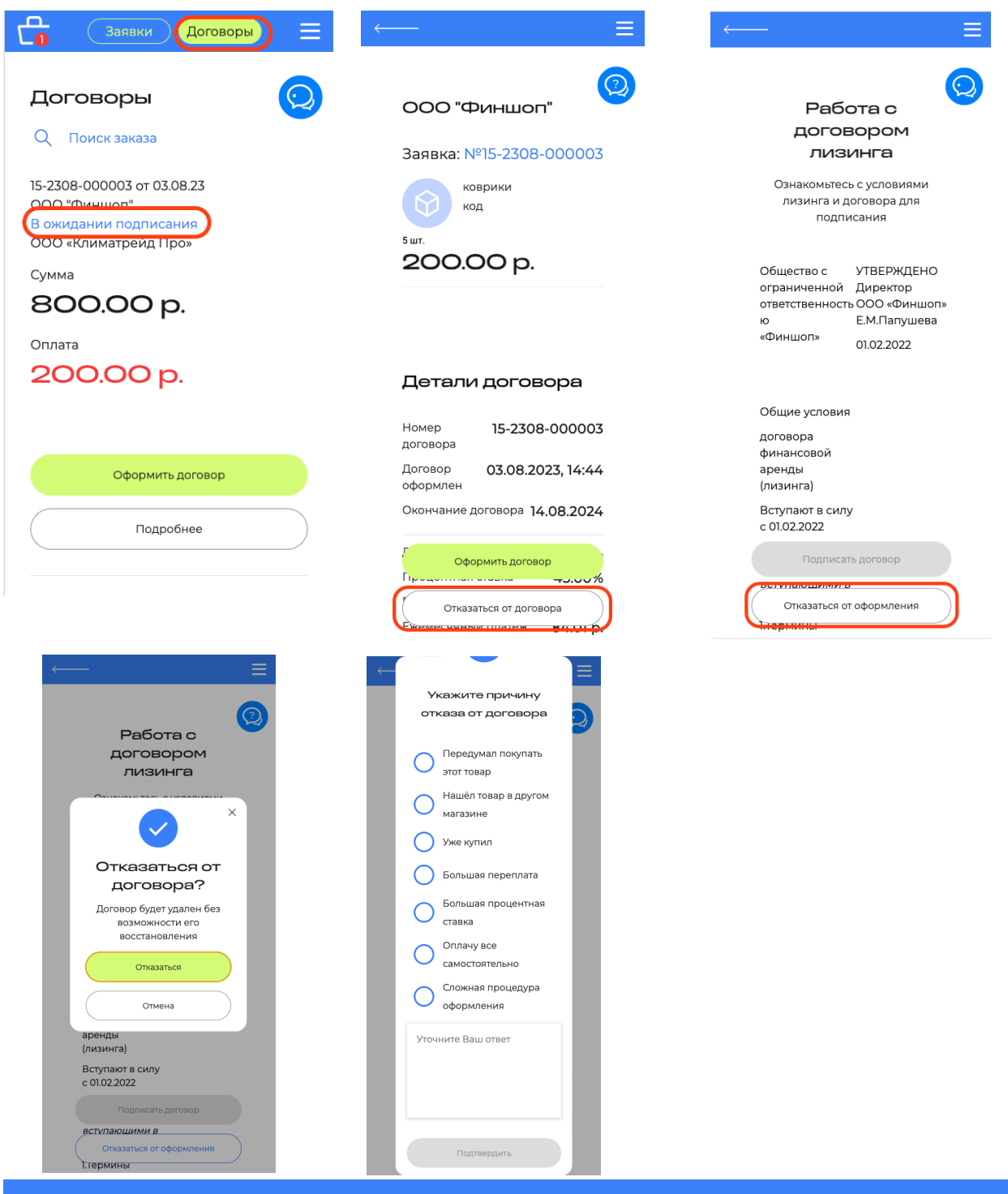

**NSHOP** 

# <span id="page-13-0"></span>ИНФОРМАЦИЯ ПО ЗАКЛЮЧЕННОМУ ДОГОВОРУ ЛИЗИНГА

Ознакомится с информацией по заключенному договору лизинга, в том числе с информацией о предстоящих платежах, остатке и историей платежей можно в разделе Договоры - **«Подробнее»**.

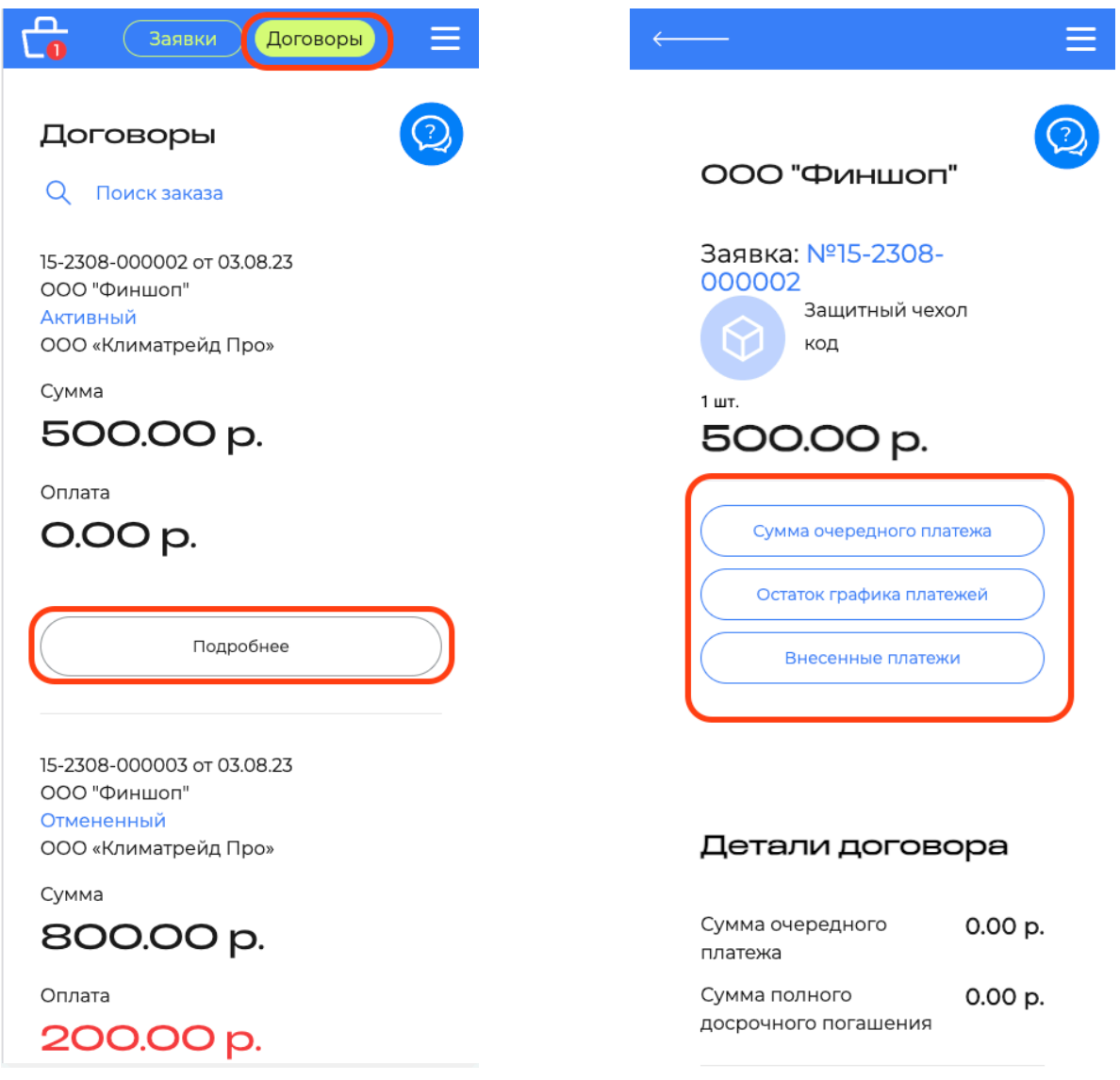

В данном разделе представлена информация по условиям заключенного договора лизинга, а также информация о предстоящих платежах, остатке и истории совершенных платежей.

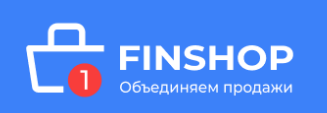

#### **СУММА ОЧЕРЕДНОГО ПЛАТЕЖА**

В данном разделе указывается ежемесячный платеж, выставленный

к оплате по заключенному договору лизинга:

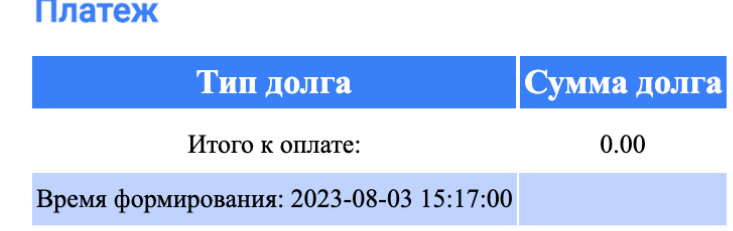

#### **ОСТАТОК ГРАФИКА ПЛАТЕЖЕЙ**

В данном разделе указывается остаток лизинговых платежей по заключенному договору лизинга:

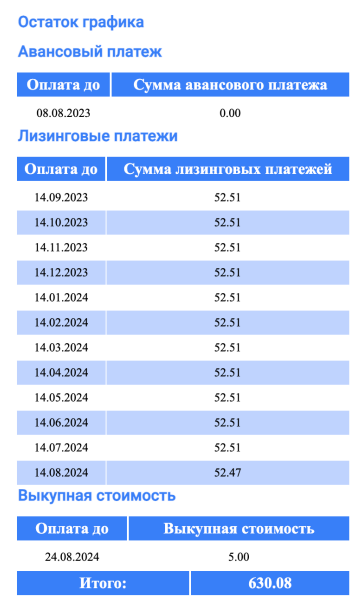

#### **ВНЕСЕННЫЕ ПЛАТЕЖИ**

В данном разделе отображается история всех внесенных платежей

по заключенному договору лизинга:

Истории платежей нет.

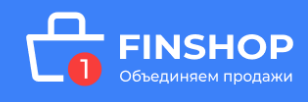

### <span id="page-15-0"></span>ПОИСК ЗАКАЗА

В случае, если при переходе в Ваш кабинет (в том числе по ссылке в SMS), у вас не отображается ваш заказ нажмите кнопку «Поиск заказа»:

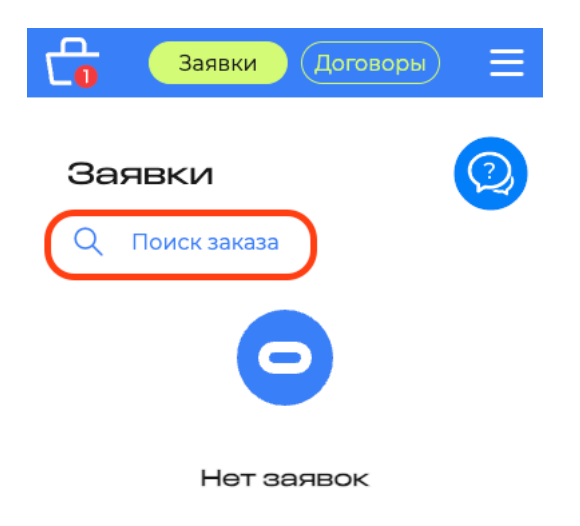

Введите номер заказа из SMS сообщения, нажмите кнопку «Продолжить»:

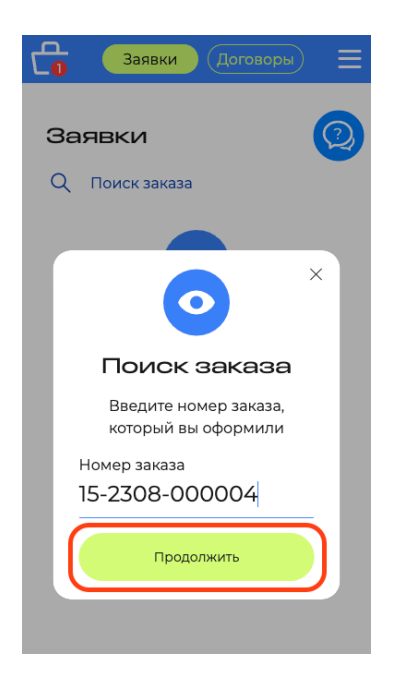

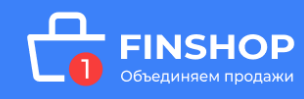

Проверьте данные по заказу, если все верно нажмите кнопку **«Подтвердить»**, если нет, то **«Отмена»** и обратитесь в магазин:

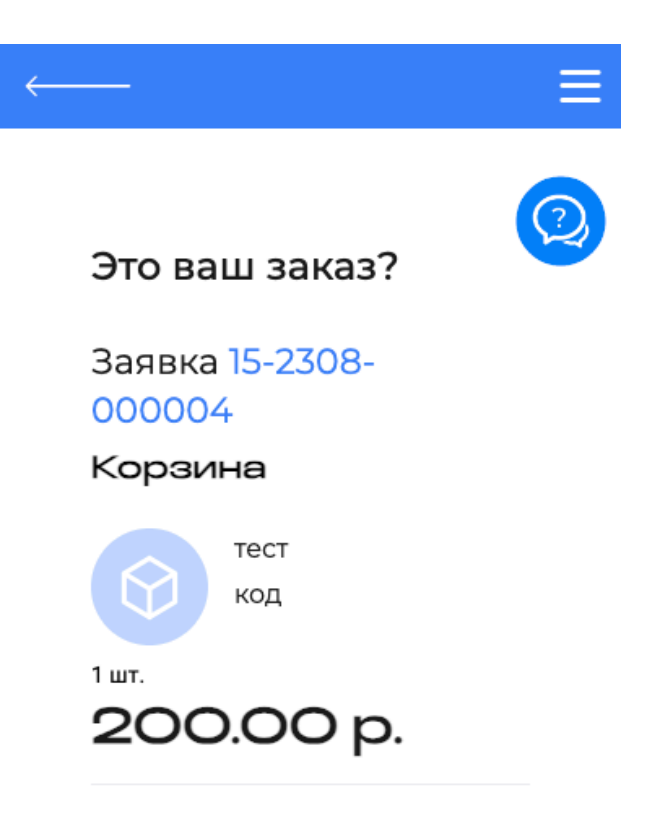

#### Детали заявки

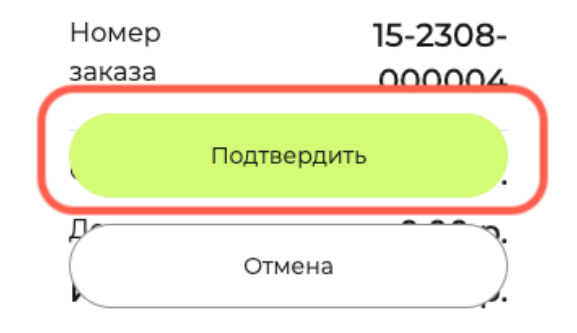

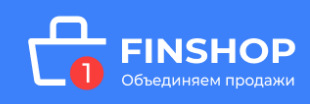

# <span id="page-17-0"></span>ОБМЕН ДОКУМЕНТАМИ В ЛИЧНОМ КАБИНЕТЕ

С помощью личного кабинета возможен обмен и подписание различных документов.

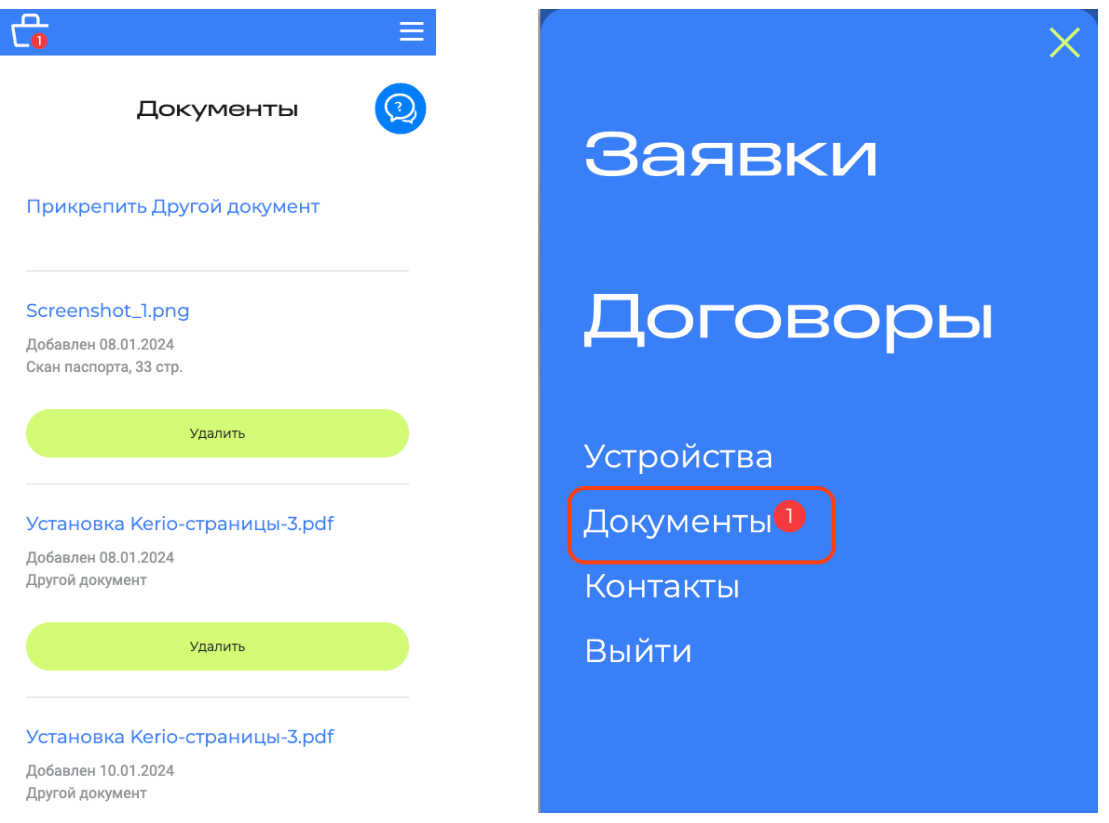

Если Вам поступил документ, то отображается уведомление в верхнем правом углу, в виде красной цифры.

Так же на Ваш номер мобильного телефона поступит смсуведомление:

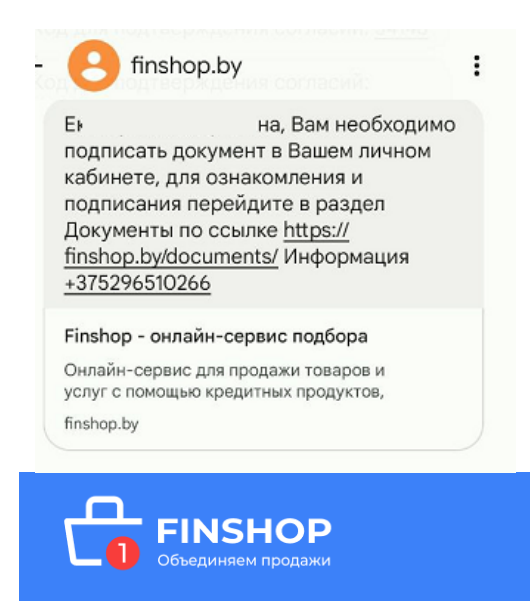

Для того что бы ознакомиться с документом необходимо перейти в раздел Документы:

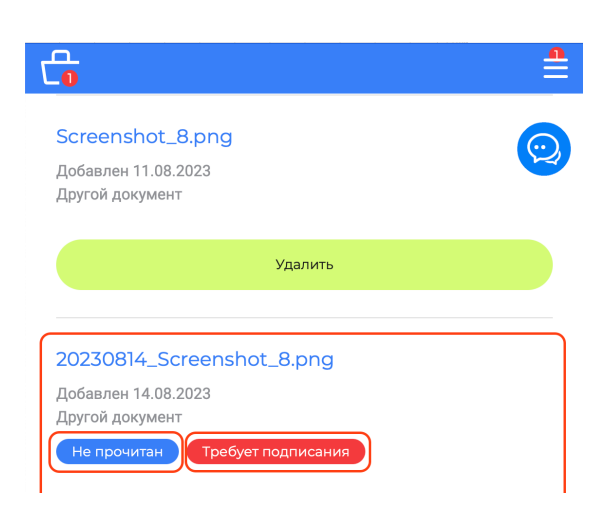

Новые документы отмечены «Не прочитан», «Требует подписания». Нажав на документ Вы сможете с ним ознакомиться и скачать, а

#### также подписать.

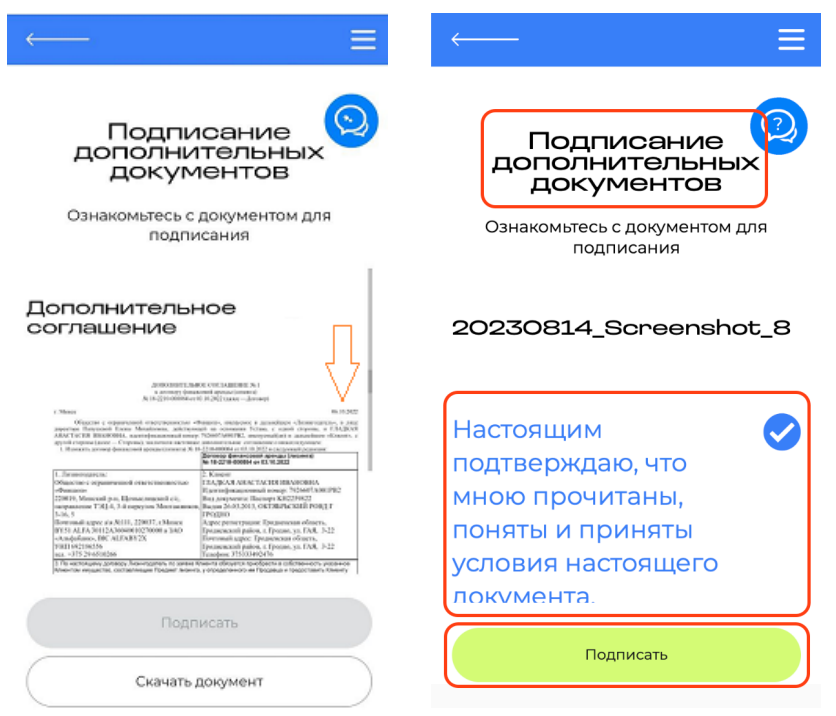

Для того что бы подписать документ, необходимо проскролить страницу вниз, поставить галочку и нажать «Подписать».

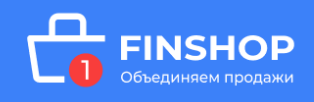

Для подтверждения подписания документа необходимо ввести SMS-код - подтверждение и нажать кнопку «Подтвердить».

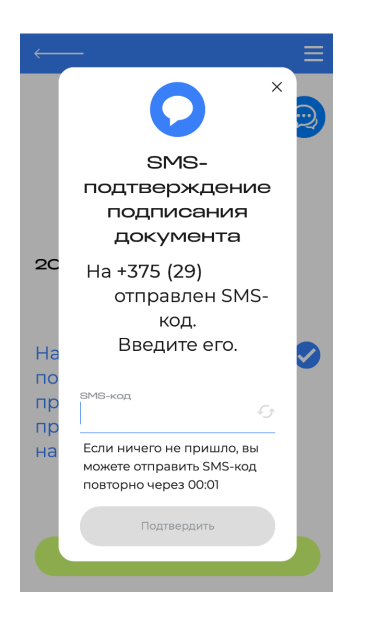

Если Вам необходимо прикрепить документ в личном кабинете:

- 1) перейдите в раздел Документы
- 2) нажмите «Прикрепить другой документ», выберите файл и сохраните

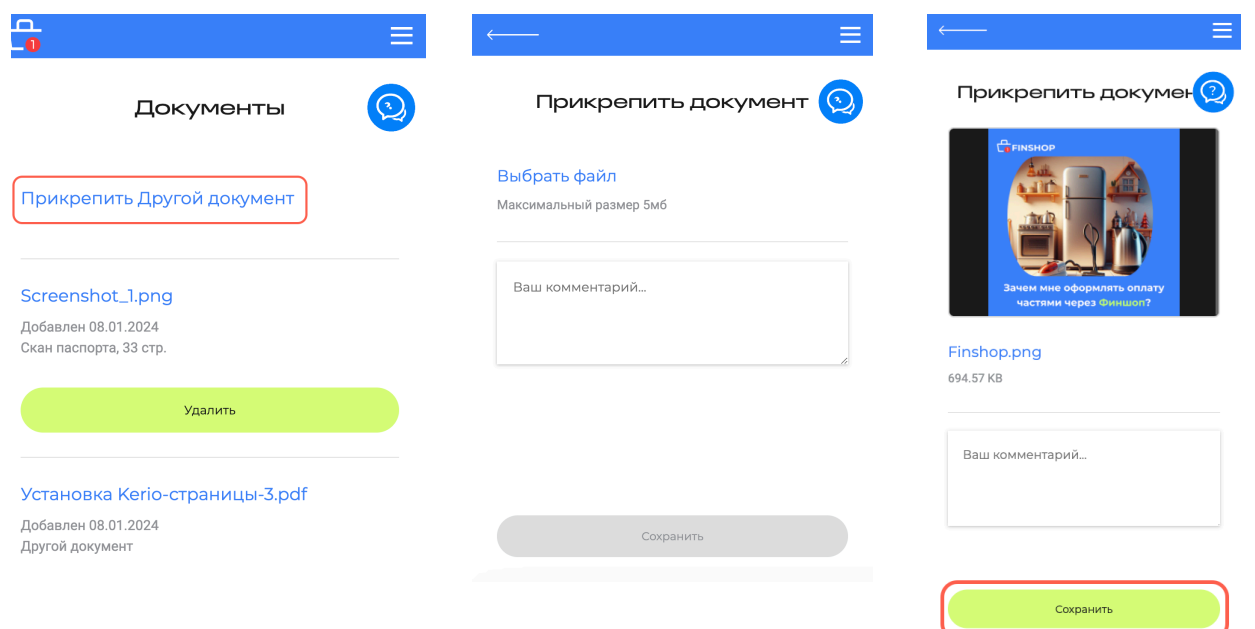

Прикрепленный документ будет находиться в разделе «Документы», который можно найти сверху в меню-бургере.

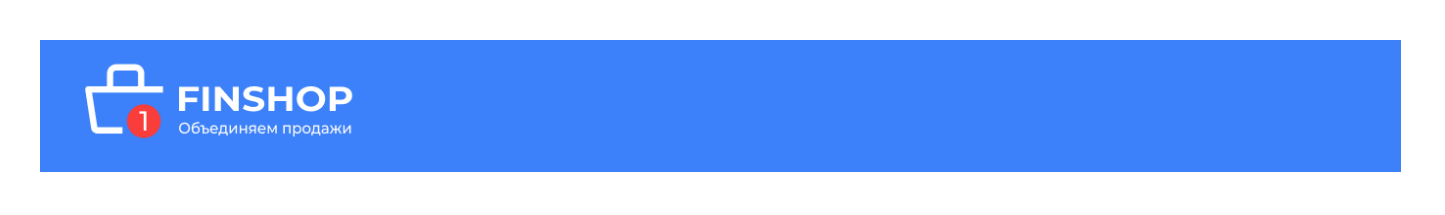